# Student Nurse and Instructor MEDITECH Reference

# 2021

TriStar ITG Market Education

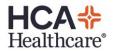

# Keyboard Functions and Icons

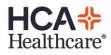

| Function            | lcon              | Description                                                                                                    |  |
|---------------------|-------------------|----------------------------------------------------------------------------------------------------|--|
| F1                  |                   | Reviews <b>Clinical History</b> displaying the last 15 Documented Values on a Documentation Screen in the last 14 days.                                     |  |
| F2                  |                   | Displays last documented information.                                                                                                    |  |
| F3                  |                   | Displays Clinical Review or PCI on a documentation screen.                                                                                                  |  |
| F6                  |                   | Previous Field: moves the cursor to the prior prompt                                                                                                    |  |
| Shift F6            |                   | Joins a line: position cursor at the end of a space or place to be joined then press Shift F6.                                                              |  |
| F7                  |                   | Begin: moves cursor to the beginning of a page or list.                                                                                                    |  |
| F8                  |                   | End: moves the cursor to the end of a page or list.                                                                                                    |  |
| Shift F8 or<br>Help | ?                 | Detailed information about the prompt or screen.                                                                                                    |  |
| <b>F9</b>           | ×                 | Look up is a list of possible responses in a prompt.                                                                                                    |  |
| F10                 |                   | Deletes or erases the entire line.                                                                                                    |  |
| F11                 | ×                 | Exit: exits screen without saving or filing information.                                                                                                    |  |
| F12                 | >                 | <b>OK</b> – File or save information                                                                                                    |  |
| Page Up             | -\$14             | Moves the cursor to prior section                                                                                                    |  |
| Page Down           |                   | Moves the cursor to next section                                                                                                    |  |
| Backspace           |                   | Erases to the left                                                                                                    |  |
| Delete              |                   | Erases to the right, cursor must be in front of the character                                                                                               |  |
| Home                |                   | Moves cursor to the beginning of the line to the left                                                                                                    |  |
| End                 |                   | Moves the cursor to the end of the line to the right                                                                                                    |  |
| Right Ctrl          | *                 | Selects or unselects an item on a list, which places a check mark next to an item.<br>May use to select or check mark more than one item                    |  |
| Shift Right Ctrl    | <b>N</b> ALL      | Selects or unselects all items on a list                                                                                                    |  |
| <b>↑</b>            | 1                 | Moves highlighter bar or cursor up one line                                                                                                    |  |
| +                   | ↓                 | Moves highlighter bar or cursor down one line                                                                                                    |  |
| ÷                   | ł                 | Moves cursor left one space                                                                                                    |  |
| <b>→</b>            | <b>→</b>          | Moves cursor <b>right</b> one space and displays more information about the highlighted item to the right.                                                  |  |
| Calculator          | <mark>ہد</mark> ا | Calculator and Calendar (double click)<br>Ctrl/F12: Calculator                                                                                              |  |
| Shift/F12           | E                 | Hot Key or Magic key, allows access to another Menu.<br>Suspend Session: locks the computer for a specific time parameter and holds your place in MEDITECH. |  |
| Spacebar Enter      |                   | Recalls last patient that you selected in MEDITECH.                                                                                                    |  |

# **EBCD** Functions

Use the mouse to navigate and enter information in the fields on Evidence Based Clinical Documentation or EBCD.

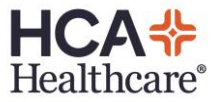

#### EBCD documentation uses **Point** and **Click** (PnC) technology.

| Item                                                                              | Click:                                                                                                    |  |
|-----------------------------------------------------------------------------------|----------------------------------------------------------------------------------------------------|--|
|                                                                                   | Click: the <b>checkbox</b> to select; a checkmark appears in the box.<br>Click: the <b>box</b> again to deselect or uncheck.                   |  |
| OK                                                                                | Click: the <b>Ok</b> button to move to the next field on a screen.                                                                             |  |
| (Prev Page)                                                                       | Click: the box (prompt) to the right of ( <b>Previous Page</b> ) or ( <b>Next Page</b> ) to navigate back and forth between pages on a screen. |  |
| (End)                                                                             | Click: the box to the right of <b>(End)</b> which is the last page of a screen.<br>May click ( <b>End</b> ) twice to File the documentation.   |  |
| Yes/No Confirmation<br>File data. Care Item done. OK?                             | Click: <b>Yes</b> to file the data.                                                                                                    |  |
| The standard MEDITECH keyboard functions are also available.                      |                                                                                                    |  |
| * An <i>asterisk</i> indicates a <u>required response</u> and cannot be bypassed. |                                                                                                    |  |

# Types of Answers

A number, a letter, e.g. **Y** for Yes or **N** for Nor

Look up F9 pr 🙀 black binoculars

# **PCI** or Patient Care Inquiry

- Clinical information including **current** and **historical** data may be located in the Electronic Health Record or EHR.
- <u>Health Information Management</u> contains Provider dictation, e. g. History and Physicals, OR Notes, etc.
- View Data best by using **Arrows** on the keyboard or icons, may also click to open.

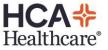

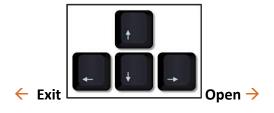

# *Clinical Review* view patient's clinical data

Clinical Review can be accessed by the **Review** button on the Status Board, eMAR, or Order Management.

Clinical Review is based on interactive panels, which may be sorted.

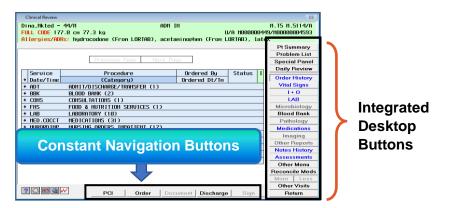

- Data is sorted by department, date, time or data item by clicking on the appropriate Panel Header, <u>e.g.</u> Order History
- Integrated Desktop buttons are on the right.
  - A **blue** button has **new** information you have *not* viewed.
  - **Bold** black buttons have information available to view.
  - Buttons low lit or gray, contains no data.
- Selectable items have a **gray** background. Click the **gray** item or cell to view the detailed information.

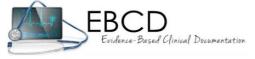

The Evidence Based Clinical Documentation screens are based on the Clinical Care Classification or CCC and consists of four healthcare patterns: Physiological, Functional, Psychological and Health Behaviors.

# Process Care Items/Interventions

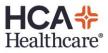

#### Documentation Process

- 1. **Find** the **Care Item**/Intervention to document.
- 2. Highlight the Care Item/Intervention.
- 3. Choose an **action** function from the Verb Strip.
- 4. Enter all necessary and required information.
- 5. <u>File</u>: press F12 or click green check Icon **I**, confirm the file.

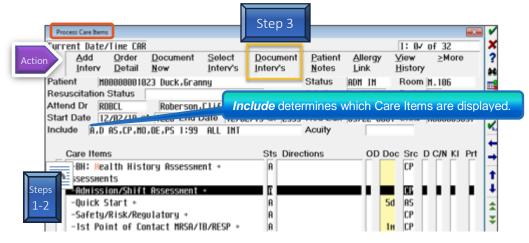

#### Process Care Items Columns

| Columns      | Description                                                                         |  |
|--------------|-------------------------------------------------------------------------------------|--|
| Care Items   | List of Active Care Items, which may be used for documentation. The plus symbol +   |  |
|              | indicates there is a documentation associated.                                      |  |
| Sts (Status) | Status of the Care Item, which are shown as Active.                                 |  |
|              | Specific directions for a Care Item. May be entered as it relates to an order or to |  |
| Directions   | facility policy.                                                                    |  |
| OD           | Order Details of Care Items when an asterisk are displayed.                         |  |
|              | Displays when the Care Item was last documented. The information is shown in        |  |
| Doc          | minutes (m), hours (h) and days (d)                                                 |  |
| Source       | Indicates the origin of the Care Item.                                              |  |
| D(uplicates) | More than one of the same Care Item.                                                |  |
| C/N          | Comments or Notes, displays a C or an N, if a comment or a note has been attached   |  |
|              | to the Care Item.                                                                   |  |
| КІ           | Key Indicators, not in use.                                                         |  |
| Prt          | Protocol, not in use.                                                               |  |

## Verb Strip Descriptions and Definitions

| Actions | Description                               | Definition                                                                                     |
|---------|-------------------------------------------|------------------------------------------------------------------------------------------------|
| DI      | <u>D</u> ocument<br><u>I</u> nterventions | To <b><u>change</u></b> the <u>date</u> and/or <u>time</u> or document <u>multiple times</u> . |
| AL      | <u>A</u> llergy<br><u>L</u> ink           | Allergies may be viewed.                                                                       |
|         | <u>V</u> iew                              | <mark>View</mark> , <mark>Edit</mark> , or <mark>Undo</mark> documentation.                    |

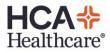

| VH | <u>H</u> istory                 | There are specific time limits for managing documentation.                                                                                                    |
|----|---------------------------------|----------------------------------------------------------------------------------------------------|
| PN | Patient<br>Notes                | Enter, amend, undo and view Patient Notes.                                                                                                    |
| <> | <u>&lt;</u> More or<br>≥More    | View additional actions.                                                                                                    |
| DN | <u>D</u> ocument<br><u>N</u> ow | Documentation of current date and time.                                                                                                    |
| OD | <u>O</u> rder<br><u>D</u> etail | If there is an asterisk in the OD column in Process Care Items, you may view<br>the details of order information.<br>It assists with providing effective care based on the provider's detailed<br>instructions. |

#### **Status Board** and **Assign Patient**(s) Instructor knowledge point

- The Status Board provides a list of your assigned patients and serves as a central point to process aspects of a patient's record.
- <u>Same name alerts</u> will have a yellow background.

*Managed List* allows you to create an assignment of your patient(s).

Assign Individual patients

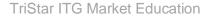

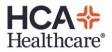

- 1. From the Status Board, click: the Manage List button or type the underlined letter: g for Manage List
- 2. At the top left is Patient Assignment
- 3. Click: in the Patient prompt Patient
- 4. To select an individual patient's name, type last name and press Enter. Select the correct patient's name by identifying the **age**, **gender** and **room number**.
- 5. Confirm this is the correct patient!
- 6. You may repeat the process to add more assigned patients.
- 7. The patient's name is added to the list but not assigned.
- 8. Click: Assign, your initials will be black.
- 9. File and confirm.

## **Assign by Location** for **Multiple** patient(s)

- 1. From the Status Board, click: Manage List or type the underlined letter: g
- 2. To select multiple patients, click **Location** which will display all patient names on a specific unit.
- 3. Type and highlight the **mnemonic** for your unit.
- 4. Press Enter or click: Ok to display the patient's names on the unit.
- 5. The list with patient's names defaults to the last room on the unit.
- 6. Locate your patient(s) names as indicated.
- 7. Click on the **patient**(s) **name**, to select the assigned patient(s), which will highlight **blue**.
- 8. Ensure the correct patient(s) name by identifying the age, gender and room number.

#### 9. *Never* assign by *room number*

- 10. Once all of your assigned patient's names are selected, click: Assign.
- 11. File and confirm.
- 12. If there are assigned patient names on the Status Board, you will be asked: What would you like to do with the preexisting assignment?
  - **Replace**: remove old assignment and add new.
  - **Append**: **add** to your list of patient names.
  - Cancel: to Exit
- 13. Click: Append to add your assigned patients.
- 14. The assigned patient's names will default onto the Status Board.

## **Unassign** patient(s)

- 1. Click: the Manage List button or type: g
- 2. Under Current Patient: your assigned patient's name(s) will default and are highlighted blue.
- 3. Click the patient's name you want to **remain** on the Status Board and the blue highlight is removed.
- 4. To unassign or remove patient(s) name, ensure the name(s) are highlighted blue.
- 5. Click: Unassign to remove the highlighted patient's name.
- 6. In the Assigned column, your initials will be red.
- 7. File and confirm.
- 8. The Status Board will display your assigned patient's names.
- At the end of your shift, unassign ALL patient's names.

#### Status Board Buttons may be facility specific

| Buttons                    | Definition                                                          |
|----------------------------|---------------------------------------------------------------------|
| <u>L</u> ocation           | Temporarily adds all patient's names from a location.               |
| Fin <u>d</u> Patient       | Temporarily adds individual patient's name.                         |
| Mana <mark>g</mark> e List | Manage and assign your specific patient assignment.                 |
| Op <u>t</u> ions           | Preset by job description. Do <u>not</u> change without discussing. |
| <u>Select Board</u>        | Changes the Status Board according to department.                   |
| My List                    | Removes a non-assigned patient's name added from the Status Board.  |

**Short cut tip:** type the underlined letter for quick access.

#### New Results Flags

• Color indicators in the Results Column have different meanings and may be in hierarchy.

| Green  | Normal results                                             |
|--------|------------------------------------------------------------|
| Yellow | Abnormal indicates results are <i>abnormally</i> high/low. |
| Red    | <b>Critical</b> indicates results are critically high/low. |

- Click the colored flag to view the results.
- Once viewed, the results flag is removed.
- **Department mnemonic** Lab, Mic etc. displays if all the results are from the same department.
- **Res**: results are from more than one source or department.
- Result flags for the table above: Res Res Res
- Refer to your

## Instructor knowledge points

# <u>Bar Coded Medication Administration</u> or BCMA or <u>electronic Medication Administration Record</u> or eMAR

## **Medication Administration Process**

- 1. Acknowledge Medication Order(s)
  - a. Click to select the Medication indicated by **blue** highlight
  - b. Click Ack(knowledge) or click the **A** in the **Acknowlge Box A**
  - c. In the <u>View Order</u> screen, click any **icon, tab** or **ellipsis** ... to view additional information, instructions or conflicts on medications.
  - d. After reviewing the HCA Statements: select the appropriate button: Acknowledge or Hold Acknowledge.
- 2. Take medications to patient's bedside
- 3. Access eMAR Desktop using Status Board
- 4. Scan patient's armband, the barcode will be to the right of the patient's name.

- 5. **Scan** barcode on **medication**(s)
- 6. Complete any information needed.
- 7. An asterisk \* is to the right of the scheduled or nonscheduled time.
- 8. Review the administration, click Submit, F12 or green check icon.
- 9. Click Save and Exit or Save and Recompile button

# Constant Navigation buttons on eMAR Desktop

| Buttons            | Description bottom of the eMAR Desktop screen.                                                                                            |  |
|--------------------|----------------------------------------------------------------------------------------------------|--|
| Document           | Is inactive until the patient's barcode armband is scanned.                                                                               |  |
| Ack                | Acknowledge and/or view order information.                                                                                                |  |
| Preferences        | May view more data for this session or permanently.<br>Determines what is displayed.<br>Recommendation: leave the predetermined settings. |  |
| Drug Data          | Access to medication information.                                                                                                    |  |
| eMAR Reports       | May view scanned or Management Reports.                                                                                                   |  |
| Change Order       | Hold or DC Medication, facility specific.                                                                                                 |  |
| Other              | Alternative method to document medication and/or IV fluids administration, may be facility specific.                                      |  |
| Submit             | Submits medication data after barcodes scanned or press F12.                                                                              |  |
| Return to eMAR     | Returns to eMAR Desktop, does <b>not document</b> the medication administration.<br>Other medication(s) may be scanned, if needed.        |  |
| Save and Exit      | Files the administration and exits eMAR Desktop.                                                                                          |  |
| Save and Recompile | Files the administration and returns to the eMAR screen or F12.                                                                           |  |

| lcon | Name              | Description                                            |
|------|-------------------|--------------------------------------------------------|
| Ē    | Link Medications  | Displays medication linked to a highlighted medication |
|      | Notebook or query | Displays information needed, e.g., glucose, heart rate |
| 88   | Co-Signature      | Co-signature is required for medication administration |
| Ω    | Instructions      | Medication instructions, e.g., sliding scale, etc.     |
| 똅    | Historical Links  | Pharmacy has performed a Copy/edit.                    |

| Medication Indicators                       | Color Description                       |
|---------------------------------------------|-----------------------------------------|
| Scheduled Time                              | Green background, BLACK time            |
| Not Administered Time, Medication Not Given | <b>Gray</b> background, WHITE time      |
| Administered Time, Medication Given         | White background, GRAY time             |
| Next Scheduled Time                         | 1600 Green background, black time       |
| Overdue Time                                | <b>0900</b> Pink background, black time |

| Future Scheduled Time    | <b>0900</b> White background, black time                                                                |  |
|--------------------------|----------------------------------------------------------------------------------------------------|--|
| Hold Medication          | Hold Yellow background, HOLD time                                                                       |  |
| Currently Selected Order | Medication order on <b>blue</b> background                                                              |  |
| Discontinued Order       | n. 07/18/88 1280<br>07/21/08 1958<br>December 1<br>Method 1955<br>Medication order on yellow background |  |

Edit Administration, may edit within 72 hours of administered time.

- 1. Click: Administration time of medication to Edit
- 2. Change and/or add information and data in information box
- 3. File
- 4. Click: Edit
- 5. Click: Submit, 🗹 Icon or press F12
- 6. Click: Save and Recompile or press F12, or click: Save and Exit

**Undo** Administration, may undo within 72 hours of administered time.

- 1. Click: Administration time of medication to Undo
- 2. Click: Undo
- 3. Document Reason for Undo in the Undo Comment box.
- 4. File, press F12 or click 🗹 Icon
- 5. Click: Submit or press F12
- 6. Summary screen indicates Administration Date and Time as Undoc.
- 7. Click: Save and Recompile, press F12 or Save and Exit

#### Medication Not Given

- 1. If the <u>patient present</u>, scan patient's armband barcode.
- 2. Find the medication on the eMAR Desktop and proceed to Step 6.

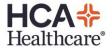

- 3. If the patient is not present, click: Other button
- 4. Select: Manual Barcode, type in the patient's account number.
- 5. Press Enter, if you receive an error message, Exit and begin again at Step 3, if no error message, proceed to Step 6.
- 6. Click: the selected time for documentation
- 7. Click: the Sched time; be sure cursor is on correct date
- 8. Review information on informational box
- 9. Click: Not given
- 10. Enter Reason Code, required.
- 11. Click: Document button
- 12. Click: Submit button or press F12
- 13. Click: Save and Recompile, press F12 or Save and Exit

#### **Computer Downtime**

- 1. Medication documented on paper MAR due to computer downtime.
- 2. Locate the medication on the eMAR Desktop
- 3. Scan patient's bar-coded armband or select Manual Barcode
- 4. Click: the selected time for documentation
- 5. Click: the Administration time, document time medication administered to patient.
- 6. Enter the Reason Code: Down Time
- 7. Enter a comment, if indicated
- 8. File
- 9. Click: Document button
- 10. Click: Submit button
- 11. Click: Save and Recompile, press F12 or Save and Exit

## Pain Medication Administration and Assessment

#### A. Administering one medication

- 1. Scan the patient's armband barcode
- 2. Scan the medication barcode and document the Pain Assessment
- 3. Administering for pain: Answer Yes
- 4. Pain scale utilized: Answer appropriately.
- 5. Document the pain related questions based on the pain scale selected.
- 6. May press Enter or click: End prompt.
- 7. Ensure Dose and Time of Administration are correct and document the Site as needed.
- 8. Click: Document
- 9. The HCAHPS (Hospital Consumer Assessment of Healthcare Providers and Systems which measures patient's perceptions of care) medication education screen may display, answer appropriately.
- 10. Click: Submit, press F12 or click the green check icon.
- 11. Click: Save and Exit, Save and Recompile, the green check icon or press F12.
- 12. When you return to the eMAR Desktop, locate the pain medication administration time in the Today column.
- 13. The time of administration will be gray with white background and a **Notepad icon** is will be under the Administration Time.
- 14. Clicking on the Notepad indicates when the reassessment is due
  - a. Click: No to Exit

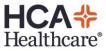

- 15. When the background of the Notepad highlights **green** *(it is time to reassess the patient's pain level.*
- 16. If the Notepad background turns **pink**, the reassessment is **late**.

#### B. Administering two or more of the same medication

- 1. Scan each medication barcode individually.
- 2. The Dose Verification screen will display after the Pain Assessment is complete.
- 3. Ensure the cursor is in the Barcode Scan prompt before scanning the medication.
- 4. Once the second medication is scanned, the Qty (Quantity), Total Scan and Admin(istration) Dose will be updated.
- 5. When the correct amount of medication has been scanned, press Enter, press F12 or click the green check icon.

#### Pain Reassessment for Medication Administration

- 1. Enter the eMAR Desktop
- 2. Scroll to find the previously administered pain medication
- 3. In the Today column, click the **Notepad** and under Administration time.
- 4. Displayed is the Pain Reassessment #.
- 5. **Ensure** the **time** and **date** of the reassessment is **correct** or change to the time and/or date the pain was reassessed.
- 6. Comments: Free Text any appropriate information, press Enter
- 7. Pain scale utilized: answer appropriate pain specific questions.
- 8. File information.
- 9. The Notepad icon no longer appears.

#### Index

| Allergy Link                                        | 7       |
|-----------------------------------------------------|---------|
| Bar Coded Medication Administration or BCMA         | 10-13   |
| Clinical Care Classification                        | 6       |
| Clinical Review                                     |         |
| Documentation Process in Process Care Items         | 6       |
| electronic Medication Administration Record or eMAR | 10-13   |
| Evidence Based Clinical Documentation or EBCD       | 4 and 6 |
| Help Desk                                           |         |
| Keyboard Functions and MEDITECH Icons               |         |
| PCI or Patient Care Inquiry                         |         |
| Process Care Items Columns                          | 6       |
| Status Board                                        |         |
| Types of Answers                                    |         |
| Verb Strip Descriptions and Definitions             | 7       |
|                                                     |         |

**Computer access and issues** 

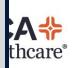

Call the Help Desk → 615 - 886 - 5800

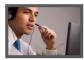

Students are not to print any information at the hospital! No printed patient information is to leave the facility.

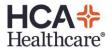